# **Biblioteka Uniwersytecka w Białymstoku**

**<http://bg.uwb.edu.pl/> Wejdź i wybierz katalogi on-line!**

# [Katalog Centralny systemu biblioteczno-informacyjnego UwB](http://katalogi.uwb.edu.pl/F/PU4AXLQSDGP7N4SEC6E8QCL91X57E1VL79X51NGQ5BD6RSSXYT-23178?func=find-b-0&local_base=uwb_bio) (CEN)

# **WYSZUKIWANIE I ZAMAWIANIE KSIĄŻEK W KATALOGU KOMPUTEROWYM ALEPH**

**1. Wybierz odpowiedni indeks, według którego chcesz przeszukiwać katalog, np. TYTUŁ.**

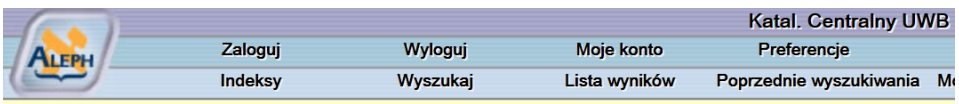

## Katal. Centralny UWB - Przeglądaj indeks alfabetyczny

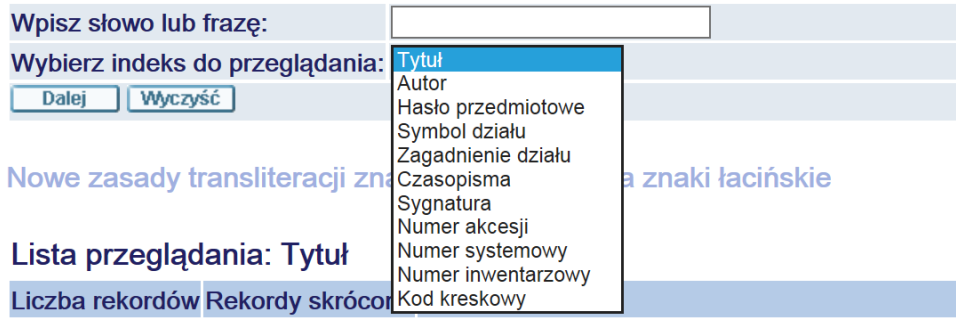

**2. Wprowadź słowo lub kilka słów np.:** "**Ekonomia i płeć**" **i potwierdź ENTEREM lub kliknij DALEJ**.

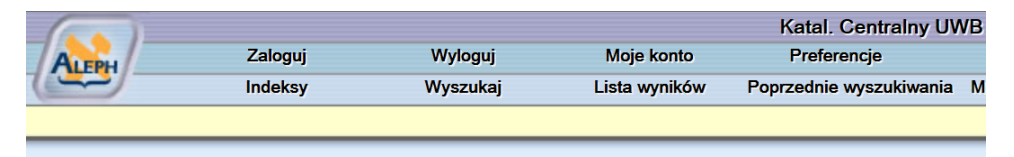

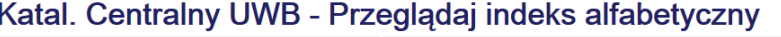

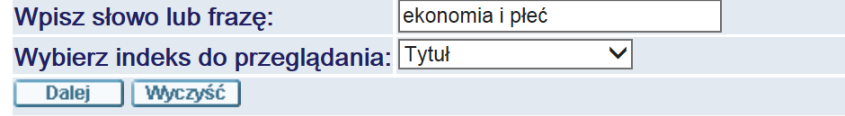

**3. Pojawi się lista wyszukiwanych pozycji - kliknij wybrany tytuł.**

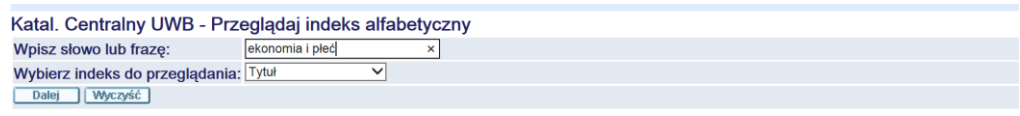

Nowe zasady transliteracji znaków cyrylickich na znaki łacińskie

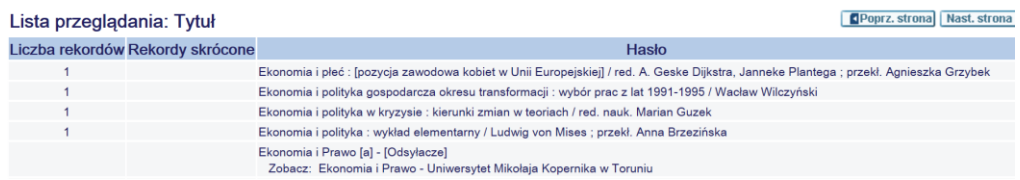

**4. Jeżeli chcesz zobaczyć, który z egzemplarzy jest do wypożyczenia lub tylko na miejscu w Czytelni – kliknij w rubryce Lokalizacja – skrót BG.**

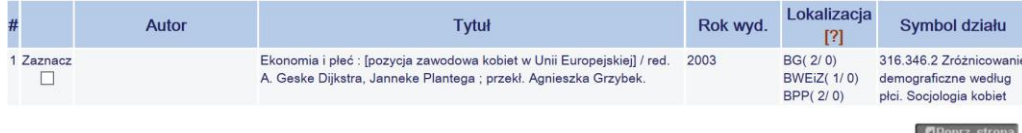

**5. W oknie ukaże się tabela z konkretnymi egzemplarzami pozycji i kolekcjami. Jeżeli chcesz zamówić książkę, dany egzemplarz musi mieć status Wypożycza się, a obok nie powinno być Terminu zwrotu. Kliknij następnie link Zamówienie. Jeżeli chcesz zarezerwować wypożyczoną książkę (przy danym egzemplarzu znajduje się termin zwrotu), wykonaj takie same czynności jak przy zamawianiu wolnego egzemplarza.**

#### Katal. Centralny UWB - Egzemplarze

Ekonomia i płeć : red. A. Geske Dijkstra, Janneke Plantega ; przekł. Agnieszka Grzybek. Gdańsk : Gdańskie Wydawnictwo Psychologiczne, 2003. 166 s. ; 24 cm. UKD: 316.346.2 Zróżnicowanie demograficzne według płci. Socjologia kobiet

Kliknij link ("Zamówienie"), aby złożyć zamówienie na dany egzemplarz

Wybierz rok Wszystkie V Wybierz tom Wszystkie V Wybierz podbibliotekę BG V U kryj wypożyczone egzemplarze Dalej Poprz. strona

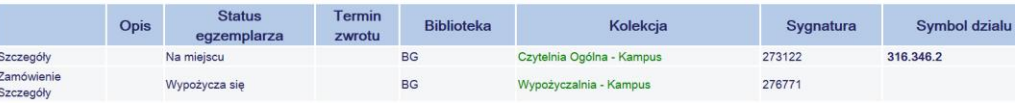

**6. Następnie pojawi się polecenie zalogowania się. Wpisz numer legitymacji i hasło (otrzymują je Państwo na swojego e-maila), potwierdź ENTEREM lub kliknij DALEJ.**

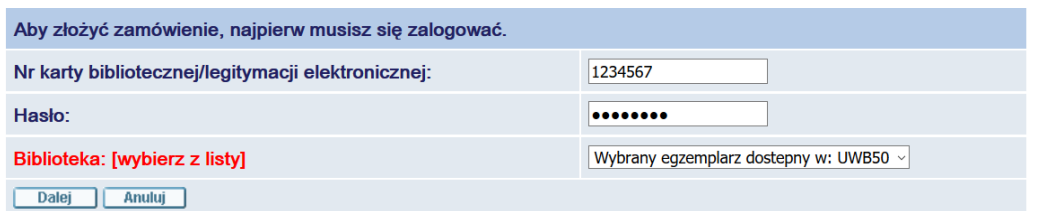

**7. Swoje zamówienie potwierdź ENTEREM lub kliknij DALEJ.**

Zamówienie - czytelnik: Jan Kowalski

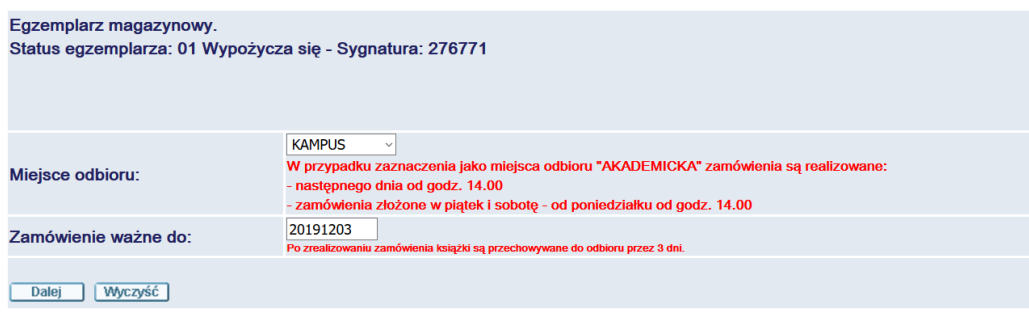

**8. W następnym oknie dotyczącym szczegółów zamówienia potwierdź ENTEREM lub kliknij DALEJ.**

## Szczegóły zamówienia - Jan Kowalski

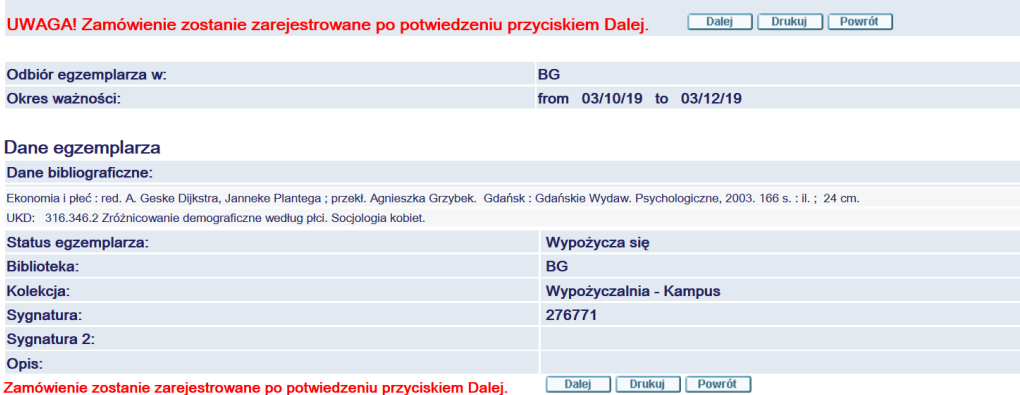

- **9. Na tym etapie zmówienie zostanie zarejestrowane.**
- **10. Jeżeli chcesz wyszukać następną pozycję, należy wrócić do Indeksów lub do opcji Wyszukaj na głównym pasku menu katalogu.**
- **11. Po pierwszym wprowadzeniu danych (nr karty bibliotecznej/legitymacji elektronicznej) komputer zapamiętuje nasz numer aż do momentu wylogowania się z systemu.**
- **12. Jeżeli chcesz sprawdzić stan swojego konta (wypożyczenia, zamówienia) – kliknij Moje konto. Zaloguj się i postępuj zgodnie z podpowiedzią na ekranie.**

**Aby się wylogować kliknij Wyloguj, po zakończeniu bieżącej sesji** 

Dalej **zostaniesz wylogowany z systemu – kliknij**

### **Uwaga!**

**Po zakończeniu pracy przy komputerze wyloguj się. Kliknij: WYLOGUJ.**

**Realizacja zamówień:**

**Zamówienia realizowane są w ciągu 15 minut. W październiku czas realizacji zamówienia może ulec wydłużeniu.**

Zamówione książki przechowywane są przez 3 dni:

- •nie wlicza się dnia zamówienia
	- •niedziel i dni świątecznych

### **Czytelnik może posiadać na koncie do 10 książek.**

Studenci z dwoma fakultetami do 15 książek.

### **Książki wypożyczane są na miesiąc.**

Za przetrzymane książki pobierana jest opłata w wysokości 0,25 zł (za każdy dzień, od książki). Niedziele i dni świąteczne nie są wliczane. Trzykrotne nieodebranie zamówionych książek powoduje zawieszenie w prawach użytkownika Wypożyczalni na okres miesiąca.